# **FIREFOX**

## **Navigare in Internet**

Per accedere alle risorse del WWW cioè alla gigantesca e continuamente crescente quantità di pagine e informazioni presenti nella rete e sparse in tutto il mondo, abbiamo fondamentalmente tre modi:

- conoscere l'indirizzo preciso di una pagina o di un sito (indirizzo **URL**);
- navigare attraverso la rete a partire da un sito conosciuto (ad esempio la pagina visualizzata all'attivazione del browser) mediante i link cioè i collegamenti presenti in ogni pagina: sfruttare cioè la struttura ipertestuale del WWW;
- utilizzare i motori di ricerca, che sono degli strumenti messi a disposizione da particolari siti della rete per ricercare informazioni all'interno della rete stessa in base a parole o argomenti di nostro interesse.

Naturalmente i tre metodi vengono spesso utilizzati in modo combinato, l'importante è riuscire a trovare quello che cerchiamo! Qualsiasi sia il metodo prescelto, occorre utilizzare un browser, cioè un programma che consente la ricerca e la visualizzazione della pagina richiesta. I browser più diffusi sul mercato sono:

- Microsoft Internet Explorer
- Netscape Communicator
- Mozilla Firefox

Le funzionalità dei programmi sono simili, con alcune differenze sia nell'interfaccia sia nella terminologia utilizzata.

# **Firefox**

Essendo, Firefox, multi-piattaforma, può essere installato sotto Windows, Mac OS X, Linux e molti altri sistemi operativi Unix-like

Una delle novità consiste nella possibilità di effettuare la **navigazione anonima**, con la quale non vengono memorizzati i dati relativi alle nostre sessioni internet. Firefox si qualifica come il browser più potente e completo, in grado di migliorare notevolmente la navigazione del Web. Uno dei punti di forza di Firefox è che moltissime funzionalità possono essere aggiunte tramite l'installazione delle estensioni che sono piccoli add-ons in grado di offrirci tantissime funzioni aggiuntive. Sono disponibili oltre 5.000 componenti aggiuntivi. In pratica possiamo decidere quali funzionalità installare, l'aspetto grafico del nostro Firefox e tanto altro ancora, con un semplice click del mouse.

### **Installazione**

#### **Video guida [Installare Firefox sotto Windows](http://www.istitutomajorana.it/files/soft/firefox352/001-download-installazione.htm)**

Per avviare Firefox esistono diverse possibilità:

- doppio clic sull'icona presente sul desktop
- ck sull'icona presente sulla barra di avvio veloce
- da menu *Start*  $\rightarrow$  *Programmi*  $\rightarrow$  *Firefox.*

Appena avviato, il browser carica e visualizza la pagina che è stata definita come pagina iniziale (è possibile cambiarla come vedremo più avanti), che di solito è quella dell'azienda produttrice del programma (ad esempio http://www.google.it/ig) o del provider che ci fornisce il collegamento (ad esempio Tin.it). La pagina iniziale viene anche chiamata **home page**.

Il temine *home page* può avere due diversi significati:

- da un lato è la pagina visualizzata inizialmente dal browser e alla quale si può ritornare mediante l'icona *Pagina iniziale* presente nella barra delle applicazioni, e
- dall'altro è la pagina iniziale di un sito Web, quella che di solito fa da presentazione e indice del sito, alla quale normalmente rimandano dei link presenti all'interno delle pagine che compongono il sito.

Apparirà una finestra nella quale, oltre alla parte centrale dove è contenuta la pagina Web, **O Primi passi con Firefox** possiamo individuare i seguenti elementi:

• la **Barra del titolo** in cui compare il titolo della pagina visualizzata seguito dal nome del browser utilizzato; il **titolo** viene assegnato alla pagina da chi la crea ed è da non confondere con l'URL della pagina;

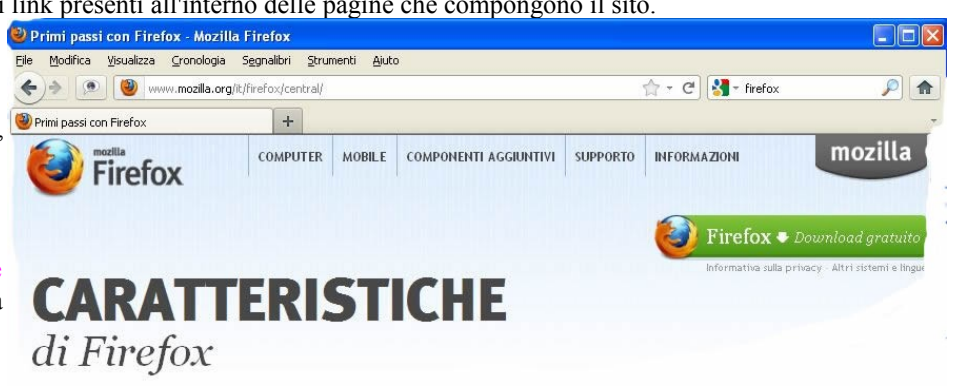

#### **Home page**

Pagina iniziale di un sito web, dalla quale partono i collegamenti alle altre pagine del sito.

- la **Barra dei menu** simile per tutte le applicazioni in ambiente Windows;
- la **Barra degli strumenti** in cui compaiono le icone relative alle principali funzioni da utilizzarsi per la navigazione;
- la **Barra dell'indirizzo** in cui compare la casella contenente l'indirizzo URL della pagina visualizzata (o in corso di caricamento);
- la **Barra di stato** contenente informazioni sull'operazione che il browser sta effettuando e una **barra di avanzamento** del caricamento della pagina.

## **Settaggi**

#### **Video guida [Settaggi Windows Ubuntu](http://www.istitutomajorana.it/files/soft/firefox352/firefox-settaggi-windows-ubuntu.htm)**

Sotto Windows: **Strumenti / Opzoni**

Sottl Ubuntu: **Modifica / Preferenze**

#### **Configurazione di base**

#### **Video guida [Configurazione di base](http://www.istitutomajorana.it/files/soft/firefox352/002-configurazione-base.htm) primi settaggi**

Nascondere la barra dei segnalibri: **Visualizza / Barre degli strumenti / Barra dei segnalibri**

Modifica della pagina iniziale: **Strumenti / Opzioni / Principale**

Destinazione dei files che scarichiamo: **Strumenti / Opzioni / Principale**

Navigazione a schede: **Strumenti / Opzioni / Schede**

Bloccare le finestre pop-up: **Strumenti / Opzioni / Contenuti**